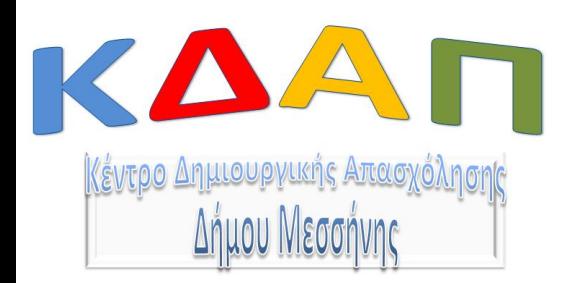

# ΧΡΩΜΑΤΙΖΩ ΣΤΟΝ **ΥΠΟΛΟΓΙΣΤΗ**

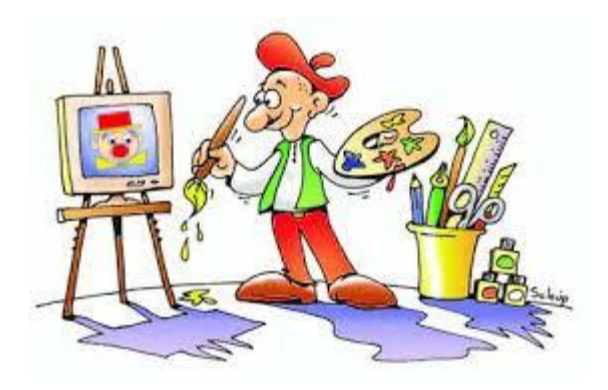

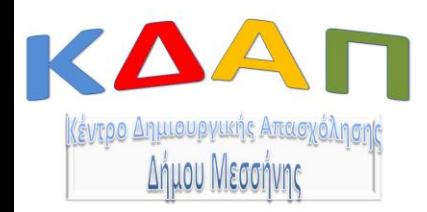

Μπορείτε να **χρωματίσετε** τις κατηγορίες έτοιμων σχεδίων από το διαδίκτυο και να τις **αποθηκεύσετε** με την χρήση του καταλλήλου το κουμπιού αποθήκευσης.

Ακόμη, μπορείτε να **κατεβάσετε** την τελική έγχρωμη εικόνα στον υπολογιστή σας και αν θέλετε να την εκτυπώσετε.

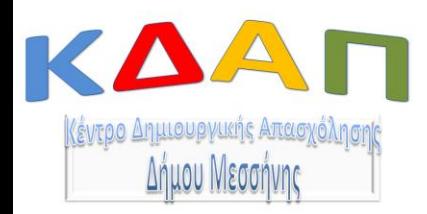

Διαλέξτε μια από τις πολλές κατηγορίες που σας παρουσιάζονται, όπως είναι ο ζωολογικός κήπος, τα μεταφορικά μέσα, το διάστημα, κ.α!!!

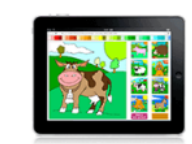

#### Των ζώων

Εικόνες με θέμα τα ζώα. Τα περισσότερα από αυτά είναι απλά με πολύ λίγες μικρές περιοχές και θα είναι υπέροχα για να ολοκληρώσουν τα μικρότερα παιδιά και παρόλο που δεν είναι πραγματικά σχεδιασμένα νια κινητά θα ήταν εντάξει να παίζουν σε ένα έξυπνο τηλέφωνο.

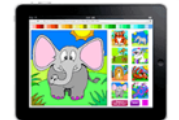

#### ΖΩΟΛΟΓΙΚΟΣ ΚΗΠΟΣ

Περίπλοκες εικόνες στο χρώμα, άλλα οκτώ παιδικά σχέδια τέσσερα είναι πολύπλοκα με πολλές περιοχές. Σχεδιάζω μόλις έχω συγκεντρώσει όλες τις εικόνες για να δημιουργήσω μερικά πολύ απλά σύνολα παιχνιδιών και μερικά εξαιρετικά περίπλοκα παιχνίδια μόνο για μεγαλύτερα παιδιά και ενήλικες.

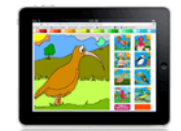

#### Πουλιά

Ένα σύνολο οκτώ πουλιών, μερικά περίπλοκα και μερικά απλά για να χρωματίσουν τα μικρότερα παιδιά. Νομίζω ότι ένα καλό φάσμα εικόνων για να διατηρήσετε τα παιδιά σας απασχολημένα, χωρίς διαφημίσεις ή περισπασμούς και γρήγορη φόρτωση σε υπολογιστή ή tablet.

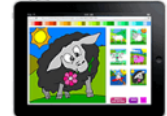

#### Πρόβατο

Έξι εικόνες, οι περισσότερες από αυτές είναι απλές με μερικούς δύσκολους κορμούς δέντρων. Σχεδιάζω, και άρχισα να σχεδιάζω περισσότερα πρόβατα για να φτιάξω τους αριθμούς, αλλά έχω αλλάξει τους αριθμούς του παιχνιδιού, ώστε να μπορώ να κάνω αυτά τα νέα παιχνίδια ζωντανά.

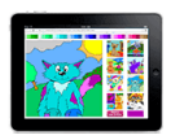

#### Γάτες

Γάτα με σχέδια για χρωματισμό στο διαδίκτυο, οκτώ νέες εικόνες σε αυτό το σετ, μερικές με πολλές ενότητες και μερικές με λιγότερες ενότητες για το νεότερο κοινό μας.

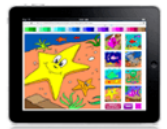

#### Ψάρι

Λατρεύω αυτό το σετ, πολύ διασκεδαστικό να χρωματίζω. Ένα άλλο σετ από οκτώ σχέδια με θέμα το ψάρι για να χρωματίσετε στον υπολογιστή σας ή στο Ipad. Έχω βάλει ένα μείγμα από εύκολες και πιο περίπλοκες εικόνες στο παιχνίδι που πρέπει να λειτουργούν καλά με παιδιά όλων των ηλικιών.

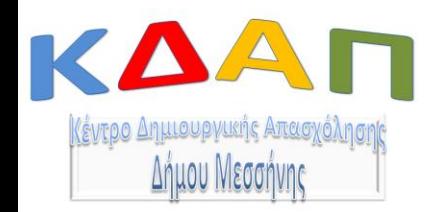

Αφού επιλέξετε την κατηγορία που θέλετε, ξεκινήστε να χρωματίζετε την ζωγραφιά, πατώντας το κουμπί "Ξεκινήστε μια νέα εικόνα" (Start a new picture)

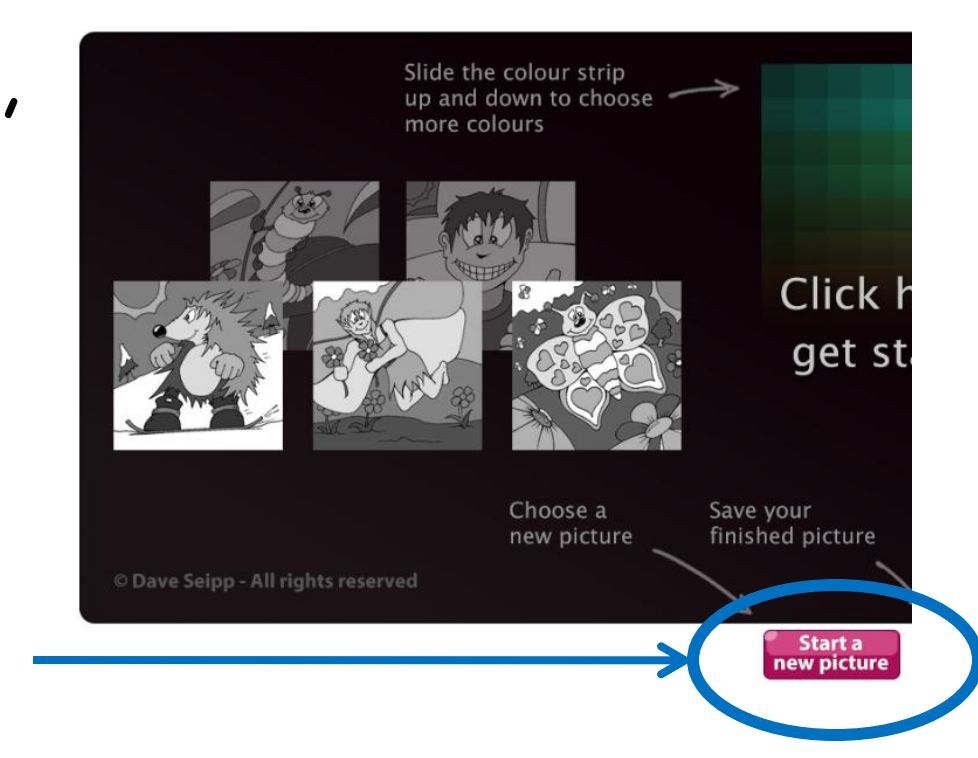

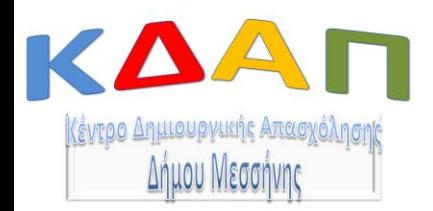

Ξεκινάω να χρωματίζω την εικόνα, επιλέγοντας αρχικά το χρώμα και στη συνέχεια επιλέγετε το μέρος της εικόνας που θέλετε να χρωματιστεί.

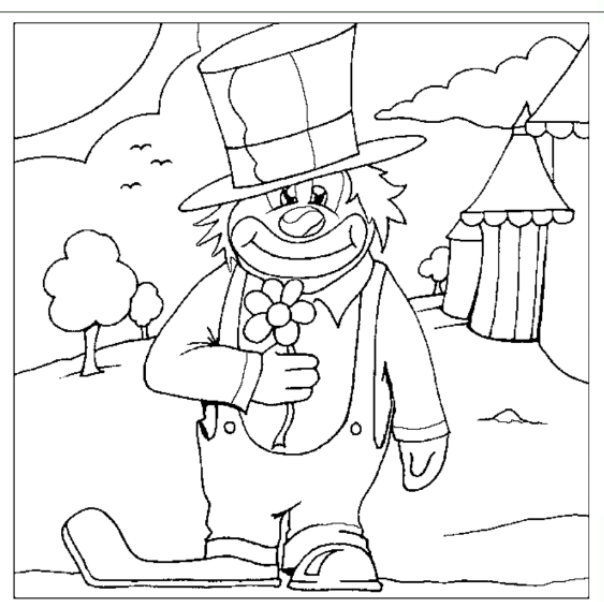

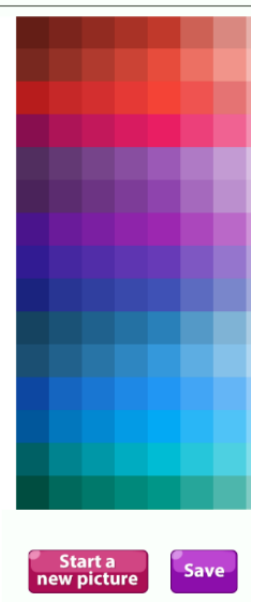

Χρησιμοποιήστε όσα χρώματα θέλετε για την εικόνα σας.

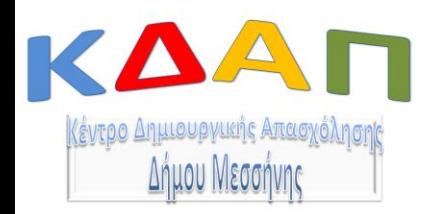

### Όταν ολοκληρώσετε την εικόνα σας, πατήστε το κουμπί **"Αποθήκευση"** *(Save)* για μα αποθηκεύσετε την εικόνα που χρωματίσατε στον υπολογιστή σας.

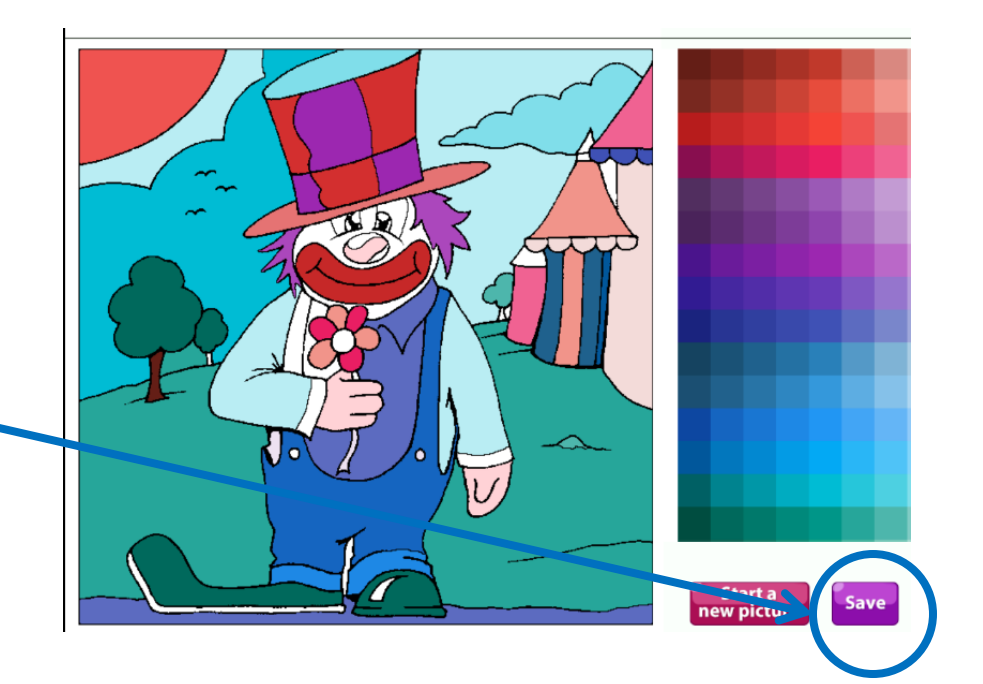

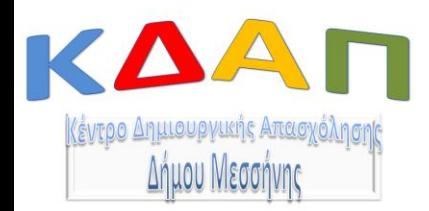

### Για να χρωματίσετε τα σχεδία σας πατήστε στον σύνδεσμο:

http://www.myfreecolouringpages.com/ online coloring.htm

## ΚΑΛΗ ΔΤΑΣΚΕΔΑΣΗ!!!!